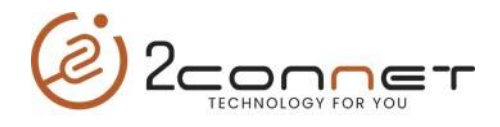

## Que hacer para que la impresora 2C-POS80-01 suene la alarma Después cada impresión de un Recibo o Tickets

**1**.- Después de instalar la impresora con el Driver si es para Windows, podemos hacerlo con los dos instaladores que tenemos a disposición el 1ro es: "**2C-POS80-Setup\_20181023.exe**", y el segundo es: "**2C-POS80Setup\_20220930\_Last.exe**" y también tenemos la opción el utilitario. A continuación veremos cómo hacerlo con cada uno: Les recomendamos que instalen el más actualizado que sería: "**2C-POS80Setup\_20220930\_Last.exe**"

- a) La más sencilla si estamos utilizando un sistema de impresión para Windows es por la carpeta donde se encuentran las impresoras (**Dispositivos e Impresoras**).
- b) Aquí nos posicionamos encima de la impresora y presionamos el botón a la derecha del mouse y nos presentará la siguiente pantalla.
	- En este caso lo veremos con el instalador para Windows "**2C-POS80- Setup\_20181023.exe**",

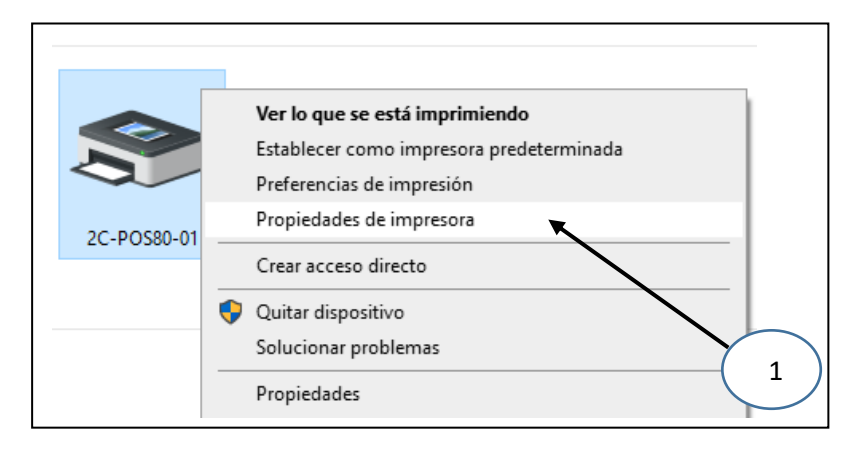

c) Luego tomamos "**Propiedades de Impresora**", después nos presentara la siguiente pantalla y tomaremos la siguiente opción de "**Configuración del dispositivo**".

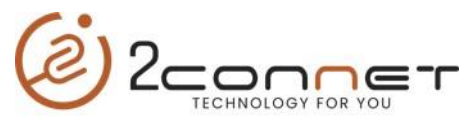

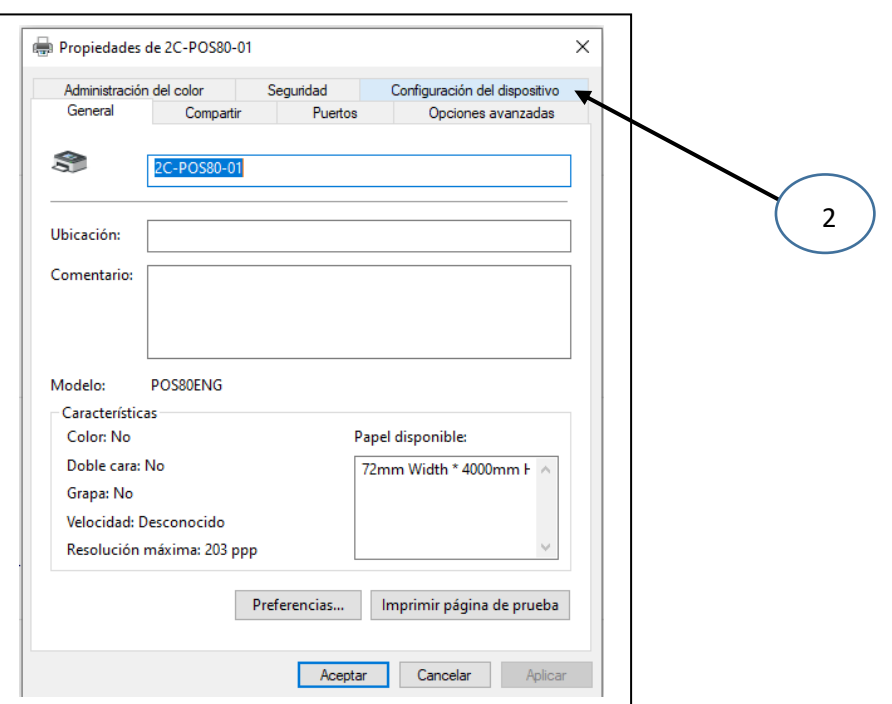

d) Después nos presentara la siguiente pantalla y aquí en la opción de "**Beeping Time After Printing**", elegimos la cantidad de "**Beeps**" que deseamos después de la impresión.

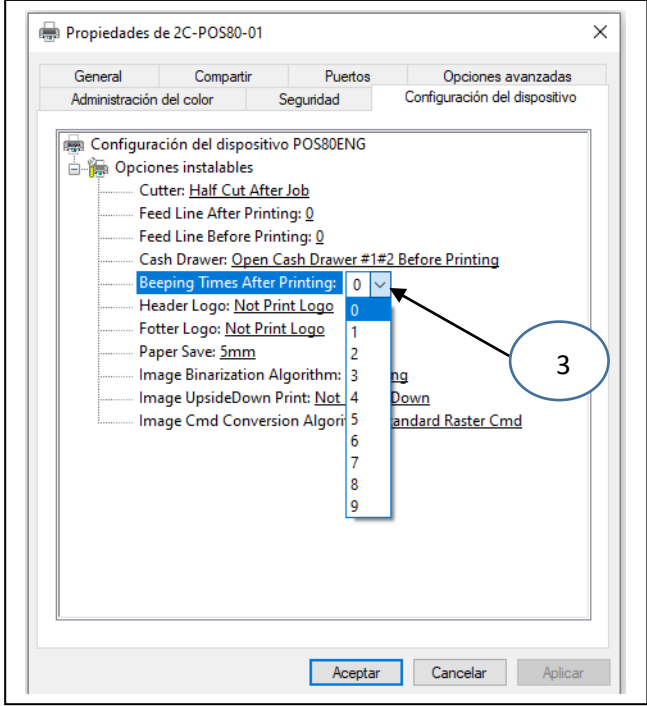

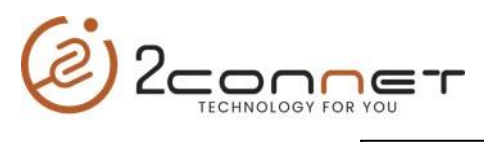

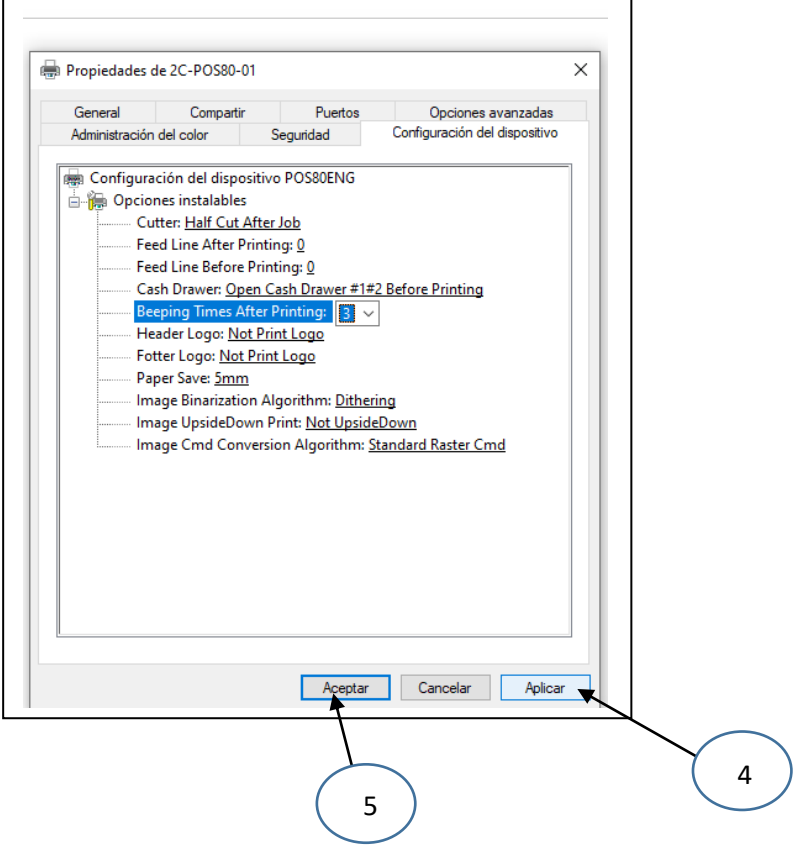

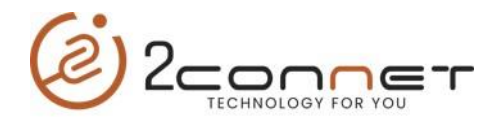

- En este caso lo veremos con el instalador para Windows con la opción de "Paper saver" ya ajustada. "**2C-POS80Setup\_20220930\_Last.exe**",

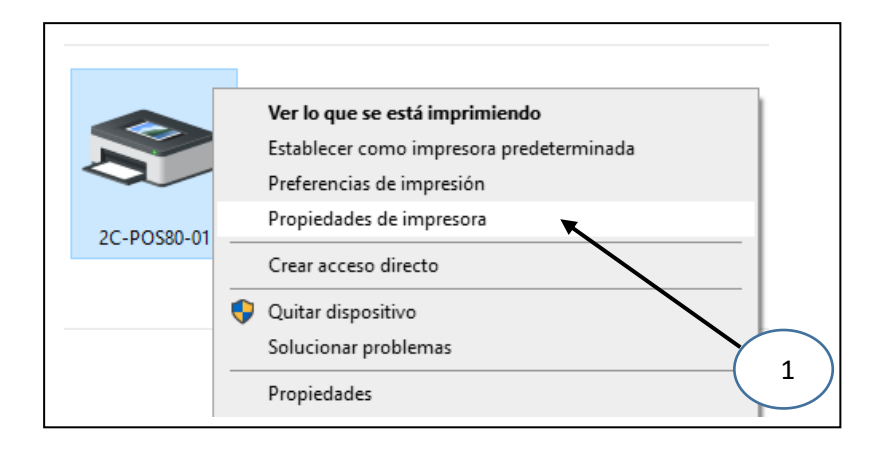

c) Luego tomamos "**Propiedades de Impresora**", después nos presentara la siguiente pantalla y tomaremos la siguiente opción de "**Preferencias**".

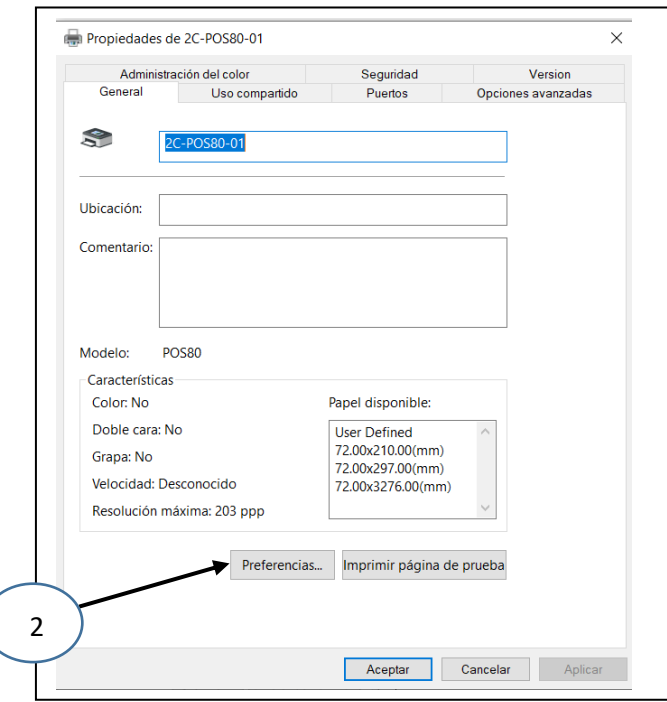

d) Después nos presentara la siguiente pantalla y aquí en la opción de "**Buzzer**", elegimos la cantidad de "**Beeps**" que deseamos después de la impresión.

![](_page_4_Picture_0.jpeg)

![](_page_4_Picture_23.jpeg)

![](_page_4_Figure_2.jpeg)

![](_page_5_Picture_0.jpeg)

.- La otra opción para los que no utilizan Windows, pueden hacerlo por el programa de utilitario Actualizado de la impresora "**2C-PrinterSetting 3.0.2.20220516**" el cual nos presenta la siguiente pantalla inicial y seguimos los siguientes pasos.

![](_page_5_Picture_32.jpeg)